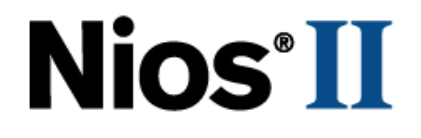

# **Nios II Flash Programmer**

# **User Guide**

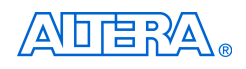

101 Innovation Drive San Jose, CA 95134 (408) 544-7000 <http://www.altera.com>

Copyright © 2005 Altera Corporation. All rights reserved. Altera, The Programmable Solutions Company, the stylized Altera logo, specific device designations, and all other words and logos that are identified as trademarks and/or service marks are, unless noted otherwise, the trademarks and service marks of Altera Corporation in the U.S. and other countries. All other product or service names are the property of their respective holders. Altera products are protected under numerous U.S. and foreign patents and pending applications, maskwork rights, and copyrights. Altera warrants performance of its semiconductor products to current specifications in accordance with Altera's standard warranty, but reserves the right to make changes to any products and services at any time without notice. Altera assumes no responsibility or liability arising out of the ap-

plication or use of any information, product, or service described herein except as expressly agreed to in writing by Altera Corporation. Altera customers are advised to obtain the latest version of device specifications before relying on any published information and before placing orders for products or services.

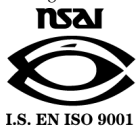

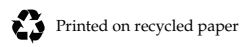

UG-NIOSIIFLSHPROG-1.2

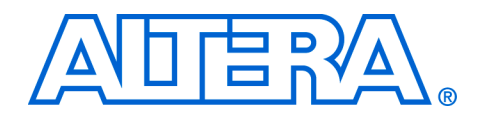

# **Contents**

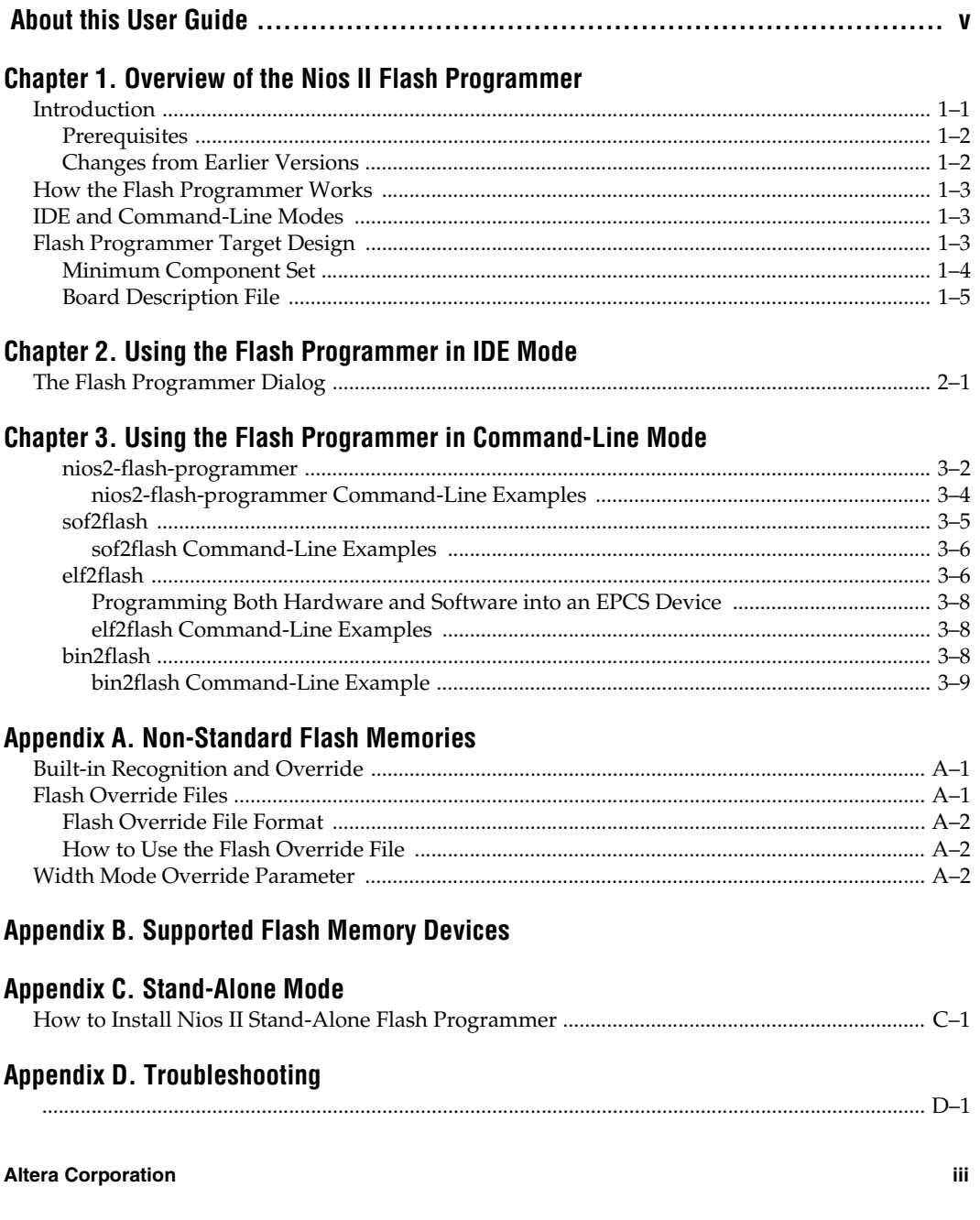

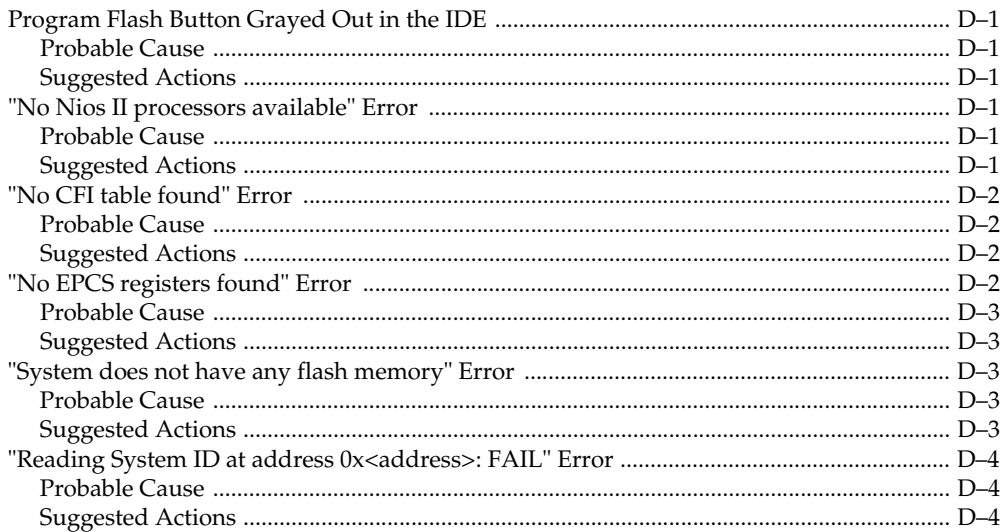

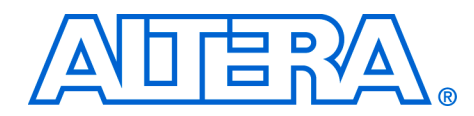

# <span id="page-4-0"></span> **About this User Guide**

This document provides comprehensive information about the Altera® Nios® II flash programmer.

The table shows this document's revision history.

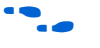

f Refer to the Nios II release notes and errata at www.altera.com for latebreaking information that is not available in this document.

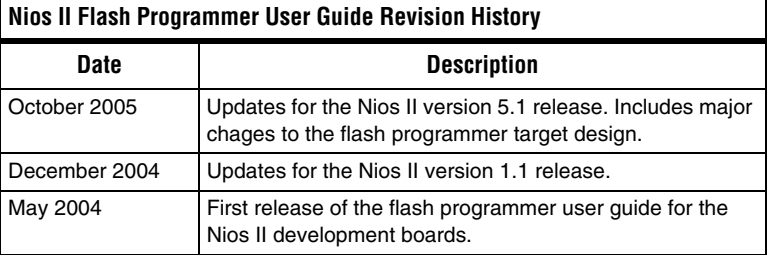

### **How to Contact Altera**

For the most up-to-date information about Altera products, go to the Altera world-wide web site at www.altera.com. For technical support on this product, go to [www.altera.com/mysupport](http://www.altera.com/mysupport). For additional information about Altera products, consult the sources shown below.

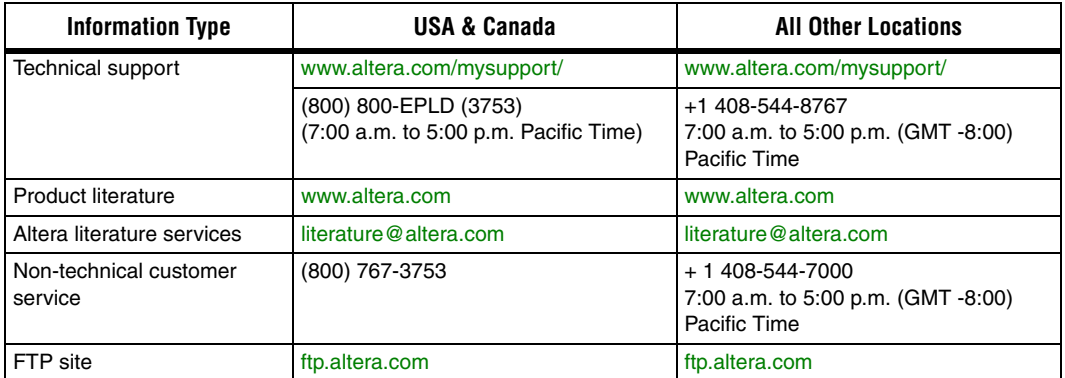

### **Typographic Conventions**

This document uses the typographic conventions shown below.

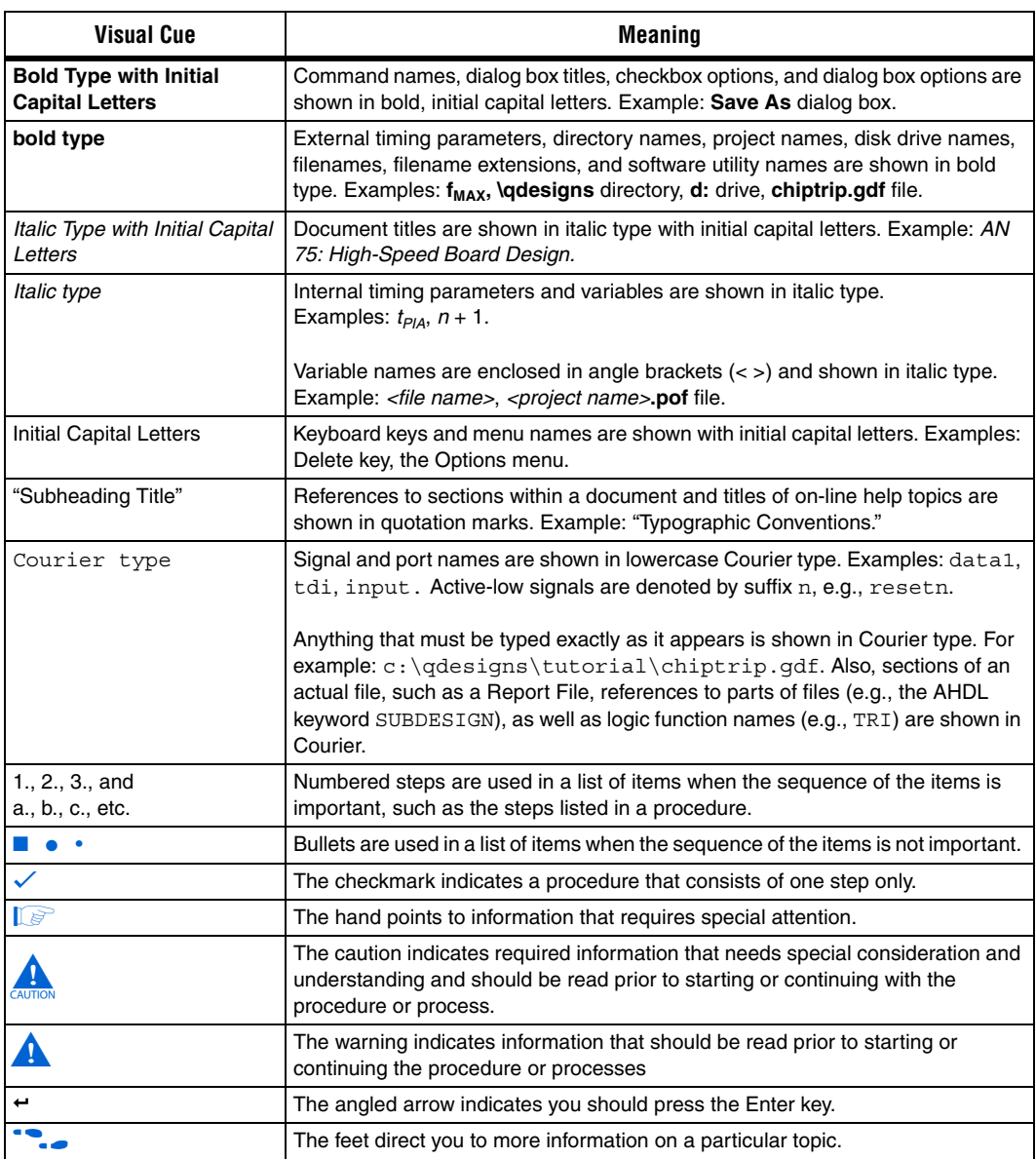

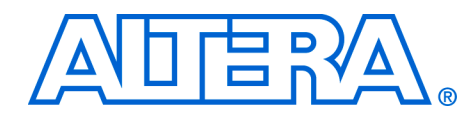

### <span id="page-6-0"></span>**1. Overview of the Nios II Flash Programmer**

<span id="page-6-1"></span>**Introduction** The purpose of the Nios® II flash programmer is to program data into a flash memory device connected to an Altera® FPGA. The flash programmer sends file contents over an Altera download cable, such as the USB Blaster®, to a Nios II system running on the FPGA. Many hardware designs that include the Nios® II processor also incorporate flash memory on the board to store FPGA configuration data or Nios II program data. The Nios II flash programmer is part of the Nios II development tools, and is a convenient method of programming this memory.

> The Nios II flash programmer can program three types of content into flash memory:

- Nios II software executable files Many systems use flash memory to store nonvolatile program code, or firmware. Nios II systems can boot out of flash memory.
- FPGA configuration data At system power-up, the FPGA configuration controller on the board can read FPGA configuration data from the flash memory. Depending on the design of the configuration controller, it might be able to choose between multiple FPGA configuration files stored in flash memory.
- Other arbitrary data files The Nios II flash programmer can program a binary file to an arbitrary offset in a flash memory for any purpose. For example, a Nios II program might use this data as a coefficient table or a sine lookup table.

You can use the flash programmer to program the following types of memory:

- CFI-compliant flash memory Common flash interface, or CFI, is an industry standard that provides a common, vendor-independent interface to flash memory devices.
- Altera EPCS serial configuration device Altera EPCS serial configuration devices can store FPGA configuration data and Nios II executable software.

For further information on the CFI specification, see **www.intel.com/design/flash/swb/cfi.htm**. For further information on EPCS devices, see the *Serial Configuration Devices (EPCS1, EPCS4, EPCS16 & EPCS64) Data Sheet* and the *EPCS Device Controller Core with Avalon Interface* chapter of the *Quartus II Handbook, Volume 5: Embedded Peripherals*.

In this document, the term "flash memory" refers to both CFI and EPCS memory devices, unless otherwise noted.

### <span id="page-7-0"></span>**Prerequisites**

This user guide assumes that you are familiar with the Nios II hardware and software development flow. You should be familiar with the contents of the following tutorials:

- Nios II Hardware Development Tutorial
- Nios II Software Development Tutorial, which is available in the Nios II integrated development environment (IDE) help system

If you use the Nios II flash programmer to program FPGA configuration data to flash memory, you also must understand the configuration method used on the board.

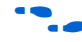

f Refer to *AN346: Using the Nios Development Board Configuration Controller Reference Design* or the reference manual for a specific Nios development board.

### <span id="page-7-1"></span>**Changes from Earlier Versions**

The Nios II development tools version 5.1 include a completely redesigned flash programmer back end. If you used the flash programmer in prior versions of the Nios II development tools, read this user guide carefully to familiarize yourself with the changes. The main points you need to be aware of are the following:

- You must rebuild Nios II software projects created prior to version 5.1, because the formats of some output files have changed.
- The Nios II flash programmer no longer requires a special hardware design to program flash memory. You can run any suitable hardware design on the FPGA.
- The syntax of the command-line utilities has changed. If you have scripts that call the flash programmer command-line utilities, you probably need to update your scripts for the new syntax.

For more information on command-line syntax, see Chapter 3, Using the [Flash Programmer in Command-Line Mode](#page-16-1) for details.

### <span id="page-8-0"></span>**How the Flash Programmer Works**

The flash programmer has two parts, the host and the target, as shown in [Figure 1–1](#page-8-3). The host portion runs on your computer. It sends flash programming files over a download cable to the target. The target portion is your hardware design, running in the FPGA. It accepts the programming data sent by the host, and writes data to the flash memory device. In order to work with the Nios II flash programmer, your FPGA design must meet certain requirements. See ["Flash Programmer Target](#page-8-2)  [Design" on page 1–3.](#page-8-2)

<span id="page-8-3"></span>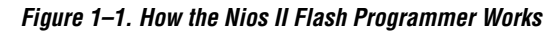

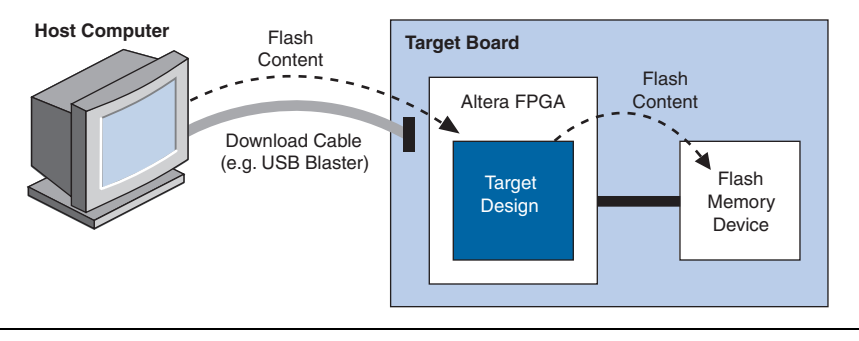

### <span id="page-8-1"></span>**IDE and Command-Line Modes**

You can run the Nios II flash programmer in either of two modes:

- IDE Mode The Nios II IDE provides an easy-to-use interface to the flash programmer features. The IDE mode is suitable for most flash programming needs.
- Command-Line Mode For advanced users, command-line mode provides complete control over the flash programmer features. You can run the command-line flash programmer utilities from a command shell such as the Nios II SDK shell. You might have to calculate some parameters manually.

In this document, the terms "Nios II flash programmer" and "flash programmer" refer to both IDE mode and command-line mode, unless explicitly noted.

<span id="page-8-4"></span><span id="page-8-2"></span>**Flash Programmer Target Design**

To use the Nios II flash programmer, you must have a valid flash programmer target design. The target design contains an SOPC Builder system with the following characteristics:

Contains at least the SOPC Builder components shown in Table 1-1. Specifies a target board.

The target design must be running on the FPGA before you can run the Nios II flash programmer on the host.

### <span id="page-9-0"></span>**Minimum Component Set**

The minimum component set provides facilities for the target design to communicate with the host, and to write to flash memory. The minimum component set depends on the type of flash memory you intend to program. [Table 1–1](#page-9-1) lists the minimum component set.

<span id="page-9-4"></span><span id="page-9-1"></span>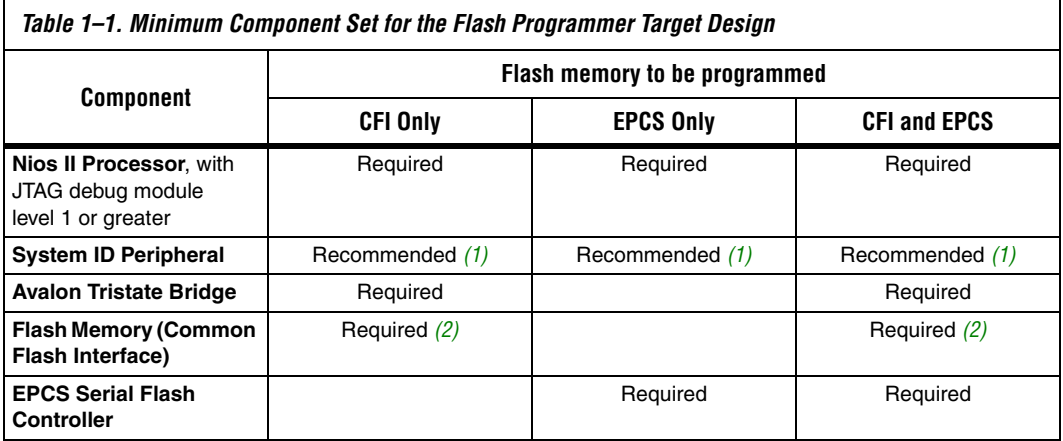

*Notes to [Table 1–1](#page-9-1):*

- <span id="page-9-2"></span>(1) If present, a **System ID Peripheral** component allows the flash programmer to validate the target design before programming the flash memory.
- <span id="page-9-3"></span>(2) The system can contain more than one CFI flash memory. The system must contain one **Flash Memory (Common Flash Interface)** component for each flash memory on the board.

[Figure 1–2](#page-10-1) shows an example of an SOPC Builder system containing the minimum component set for a system with one CFI flash memory and an EPCS serial configuration device. The system also includes other components which relate to the purpose of the system, not the flash programmer.

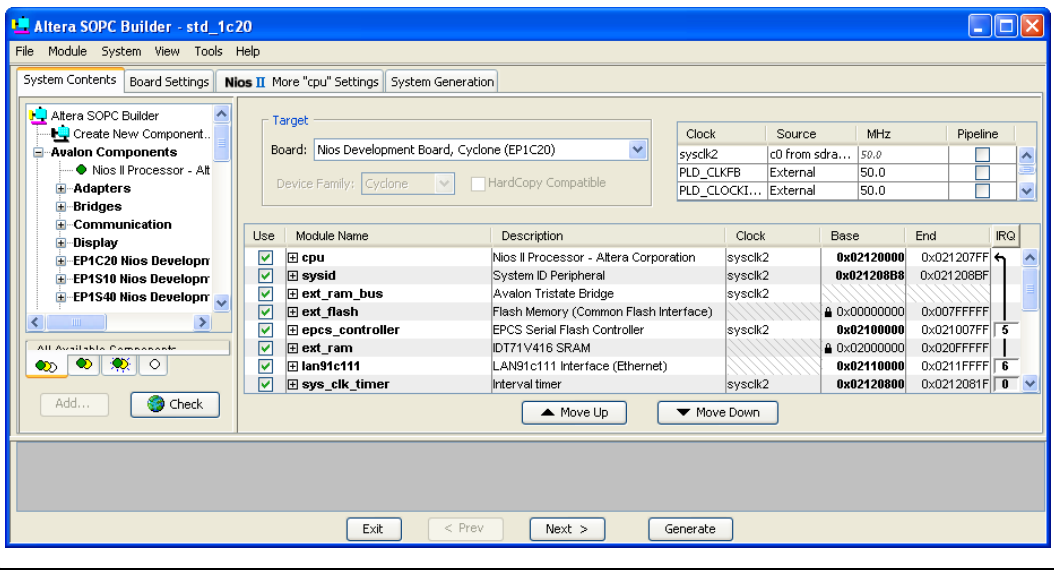

<span id="page-10-1"></span>*Figure 1–2. Example Target Design Containing the Minimum Component Set*

**1 The full\_featured** or **standard** hardware example designs included with Nios II development tools are ready-made target designs that work with Altera development boards. If you are developing for a custom board, consider using one of these example designs as a starting point in creating your first target design.

### <span id="page-10-0"></span>**Board Description File**

The SOPC Builder system in the target design must specify a target board in SOPC Builder. To specify a target board, you must have an SOPC Builder board description for the board. The board description provides necessary information to the flash programmer, such as the addresses and names of flash memories in the system.

Altera provides board descriptions for Altera Nios development boards. If you are using a custom board, you need to create a board description with the SOPC Builder board description editor.

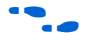

For more information, see the *Board Description Editor* chapter of the *Quartus II Handbook, Volume 4: SOPC Builder*.

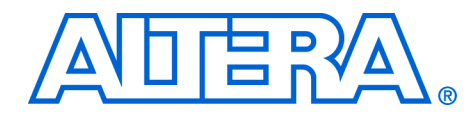

## <span id="page-12-0"></span>**2. Using the Flash Programmer in IDE Mode**

The Nios II integrated development environment (IDE) automates the process of programming flash memory, and allows you to control the programming parameters with an easy-to-use graphical interface. The IDE lets you program any combination of software, hardware, and binary data into flash memory in one operation. The IDE mode is the recommended method to use the Nios II flash programmer.

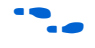

**For details on using the flash programmer in command-line mode, see** [Chapter 3, Using the Flash Programmer in Command-Line Mode.](#page-16-1)

<span id="page-12-1"></span>**The Flash Programmer Dialog**

To open the Nios II flash programmer in the Nios II IDE, on the **Tools**  menu, click **Flash Programmer**. [Figure 2–1](#page-13-0) shows an example of the **Flash Programmer** dialog.

<span id="page-13-0"></span>*Figure 2–1. Flash Programmer Dialog in the Nios II IDE*

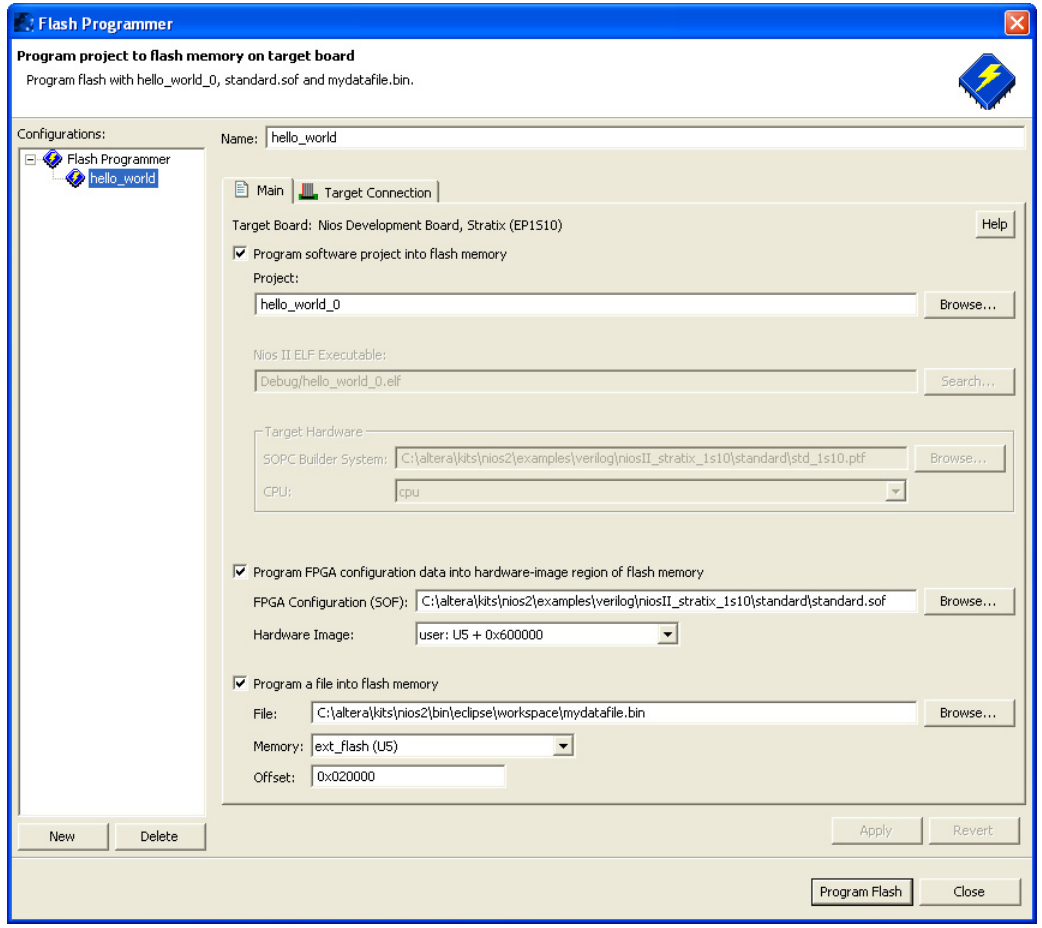

Using the **Flash Programmer** dialog in the IDE is a two-step process:

- 1. Specify the data contents to program, and select which flash memory and where in the memory to program.
- 2. Click **Program Flash**. The IDE performs the sequence of operations required to program all the specified files into flash memory.

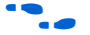

Refer to the Nios II IDE help system for an explanation of controls in the **Flash Programmer** dialog. Click **Help** in the upper-right-hand corner of the **Flash Programmer** dialog to open the help system.

If your target design has a System ID component, the IDE verifies that the system is running on the FPGA before attempting to program flash memory. If it is not, the flash programmer does not continue to program the flash memory. The IDE skips this check if there is no System ID component in the target system.

**1.8** Regardless of the system ID, you cannot program flash memory if the hardware design configured in the FPGA is not a valid flash programmer target design. Therefore, the Nios II hardware system for your  $C/C++$  application project must be a valid flash programmer target system, containing at least the minimum component set specified in [Table 1–1 on page 1–4.](#page-9-4)

The IDE also provides the Read-Only Zip File System software component, which is another easy-to-use tool for storing data to flash memory. Depending on your application, you might find it more convenient to use the Read-Only Zip Filing System.

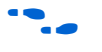

**For details, see the Zip Read-Only File System topic in the Nios II IDE** help system.

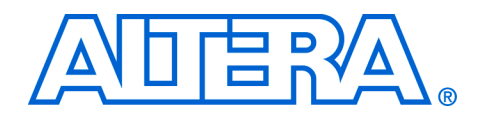

### <span id="page-16-1"></span><span id="page-16-0"></span>**3. Using the Flash Programmer in Command-Line Mode**

The Nios II development tools provide four command-line utilities which give you complete control of the Nios II flash programmer features. You can create a custom script file to automate a flash programming task. Using the flash programmer in command-line mode gives you more control than IDE mode, but it is also more complex. When possible, Altera recommends using IDE mode to program flash.

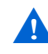

**The Nios II development tools version 5.1 include a completely** redesigned flash programmer. If you have used the command-line utilities in prior versions of the Nios II development tools, read the argument descriptions carefully to familiarize yourself with the changes. In particular, note that:

- The Nios II flash programmer no longer requires a special hardware design to program flash memory. The flash programmer now uses your application hardware design as the target hardware. For details, see ["Flash Programmer](#page-8-4)  [Target Design" on page 1–3](#page-8-4).
- The syntax of the command-line utilities has changed.

[Table 3–1](#page-16-2) lists the command-line utilities.

<span id="page-16-2"></span>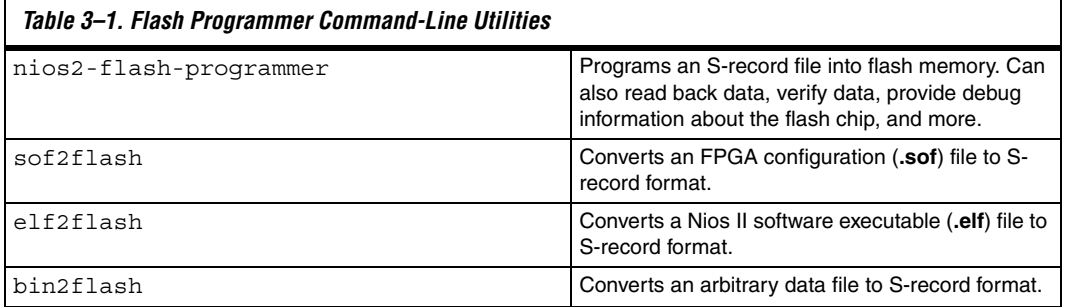

**1 The Nios II IDE programs flash by creating a script based on the** command-line utilities. The script is well-formed, customized to your project, and human-readable. You can use it as a reference for flash programmer command-line syntax. After you successfully program flash memory using the IDE, you can find the script in the **C/C++ Projects** view in your project's **Debug** or **Release** folder. The flash programmer script is a file with extension **.sh** named **<***Project Name***>\_programmer.sh**.

The main utility for programming flash memory from the command line is **nios2-flash-programmer**. It requires industry-standard S-record input files. The file conversion utilities **sof2flash**, **elf2flash** and **bin2flash** create the S-record files for **nios2-flash-programmer**. These utilities ensure that the input is compatible with the flash programmer. Input file names for all utilities must include an explicit extension, such as **.elf** or **.flash**.

On Windows computers, when you launch the Nios II SDK shell, the flash programmer utilities are available in your default search path. For more detail about the Nios II SDK Shell, see the *Altera-Provided Development Tools* chapter of the *Nios II Software Developer's Handbook*.

The following sections list the utilities and their functions.

### <span id="page-17-0"></span>**nios2-flash-programmer**

The **nios2-flash-programmer** utility programs a preformatted file into a specified flash memory. The input is an industry-standard S-record file, normally created by one of the conversion utilities, **sof2flash**, **elf2flash**, or **bin2flash**. **nios2-flash-programmer** can use any S-record file as an input, provided that the addresses specified in the S-record file represent offsets from the beginning of flash memory. The Nios II IDE creates flash programmer files with a **.flash** extension.

The **nios2-flash-programmer** utility is capable of programming, erasing, or reading from any CFI-compatible flash memory or EPCS serial configuration device in the hardware target design.

The **nios2-flash-programmer** command-line syntax is:

```
nios2-flash-programmer [--help] [--cable=<cable name>] 
[--device=<device index>] [--instance=<instance>] 
--base=<address> [--epcs] { <file> } [--go]
```
٦

[Table 3–2](#page-18-0) lists the parameters commonly used with **nios2-flashprogrammer**.

<span id="page-18-0"></span>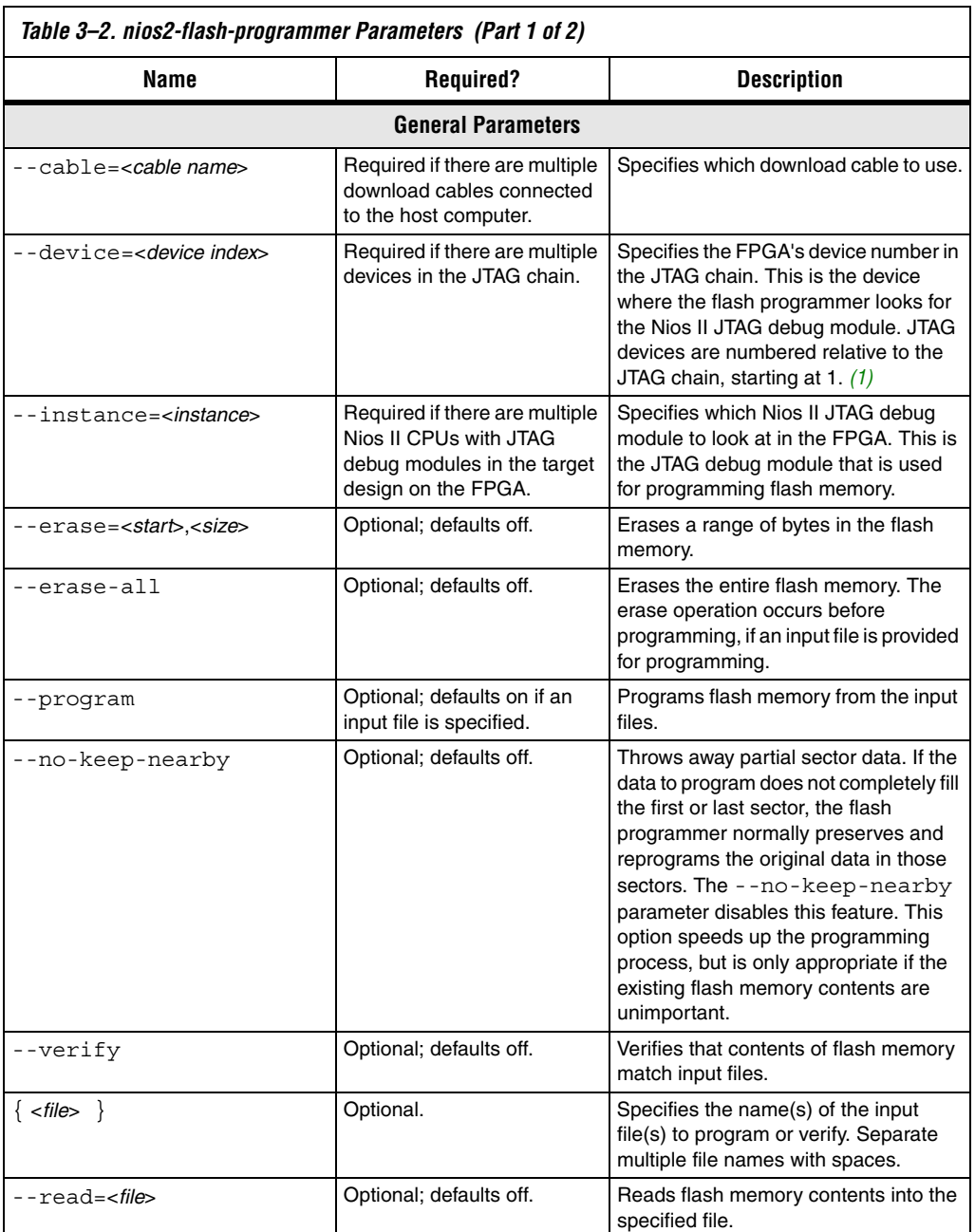

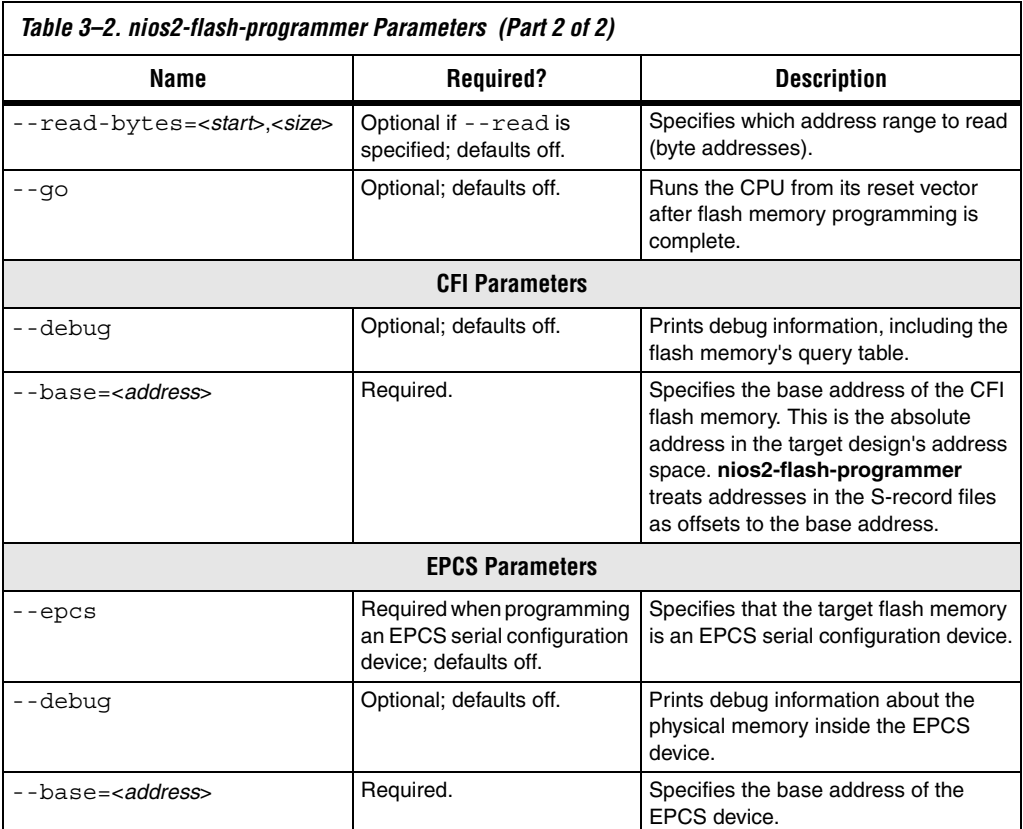

#### *Notes to [Table 3–2](#page-18-0):*

<span id="page-19-1"></span>(1) The --device parameter is only needed if there are two processors in different devices with the same instance ID. If necessary, you can find the instance value in your system library project's **generated.sh** file. In the Nios II IDE's **C/C++ Projects** view, expand your system library project, and find the **Debug** or **Release** folder. **generated.sh** is in the **system\_description** subfolder. Open **generated.sh**, and find the instance number next to the keyword nios2\_instance=. The instance number is unrelated to the CPU number.

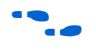

For additional parameters, type nios2-flash-programmer --help at a command line.

<span id="page-19-0"></span>*nios2-flash-programmer Command-Line Examples*

nios2-flash-programmer --cable="Usb-blaster [USB-0]" --base=0x200000 --program ext flash.flash

Programs CFI flash memory based at address 0x200000 with input file **ext\_flash.flash** using a cable named "Usb-blaster [USB-0]"

nios2-flash-programmer --epcs --base=0x02100000 epcs\_controller.flash

Programs an EPCS device based at address 0x02100000 with input file **epcs\_controller.flash**.

```
nios2-flash-programmer --base=0x200000 --read=current.srec 
--read-bytes=0,0x10000
```
Reads 0x10000 bytes from CFI flash memory based at address 0x200000 and writes the contents to a file named current.srec

```
nios2-flash-programmer --base=0x200000 --erase=0x8000,0x10000
```
Erases address range 0x8000 to 0x10000 in CFI flash memory based at address 0x200000

nios2-flash-programmer --base=0x200000 --debug

Queries CFI flash memory based at address 0x200000 and reports the result. This dumps the flash memory's query table.

### <span id="page-20-0"></span>**sof2flash**

The **sof2flash** utility takes an FPGA configuration file in **.sof** format and translates it to an S-record file, suitable for programming into flash memory.

<span id="page-20-1"></span>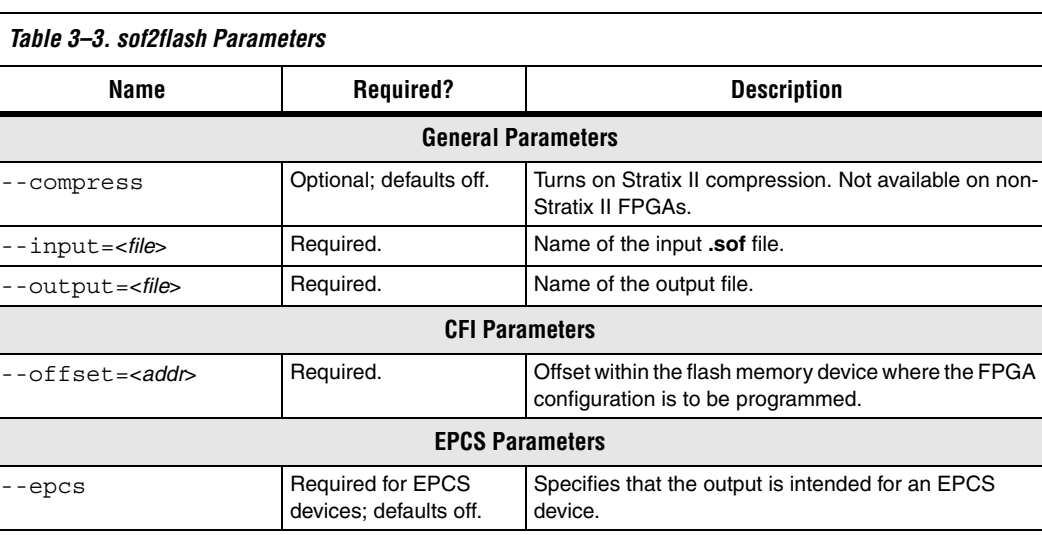

[Table 3–3](#page-20-1) lists the typical parameters used with **sof2flash**.

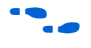

f For additional parameters, type sof2flash --help at a command line.

#### <span id="page-21-0"></span>*sof2flash Command-Line Examples*

```
sof2flash --offset=0x0 --input=standard.sof 
--output=standard_cfi.flash
```
Converts **standard.sof** to an S-record file named **standard\_cfi.flash** intended for a CFI flash memory. The S-record offset begins at 0x0.

```
sof2flash --epcs --input=standard.sof 
--output=standard_epcs.flash
```
Converts **standard.sof** to an S-record file named **standard\_epcs.flash** intended for an EPCS device.

### <span id="page-21-1"></span>**elf2flash**

The **elf2flash** utility takes a software executable file in **.elf** format, and translates it to an S-record file suitable for programming into flash memory.

**elf2flash** also inserts a boot copier into the flash file, if needed. **elf2flash** inserts the boot copier code before the application code under the following conditions:

- The CPU's reset address falls within the address range of the flash memory being programmed.
- The executable code is linked to a memory location outside of the flash memory being programmed.

If **elf2flash** inserts a boot copier, it also translates the application code **.elf** file to a boot record for use by the boot copier. This boot record contains all of the application code, but is not executable. After reset, the boot copier reads the boot record from flash memory and copies the application code to the correct linked address, and then branches to the newly-copied application code.

<span id="page-22-0"></span>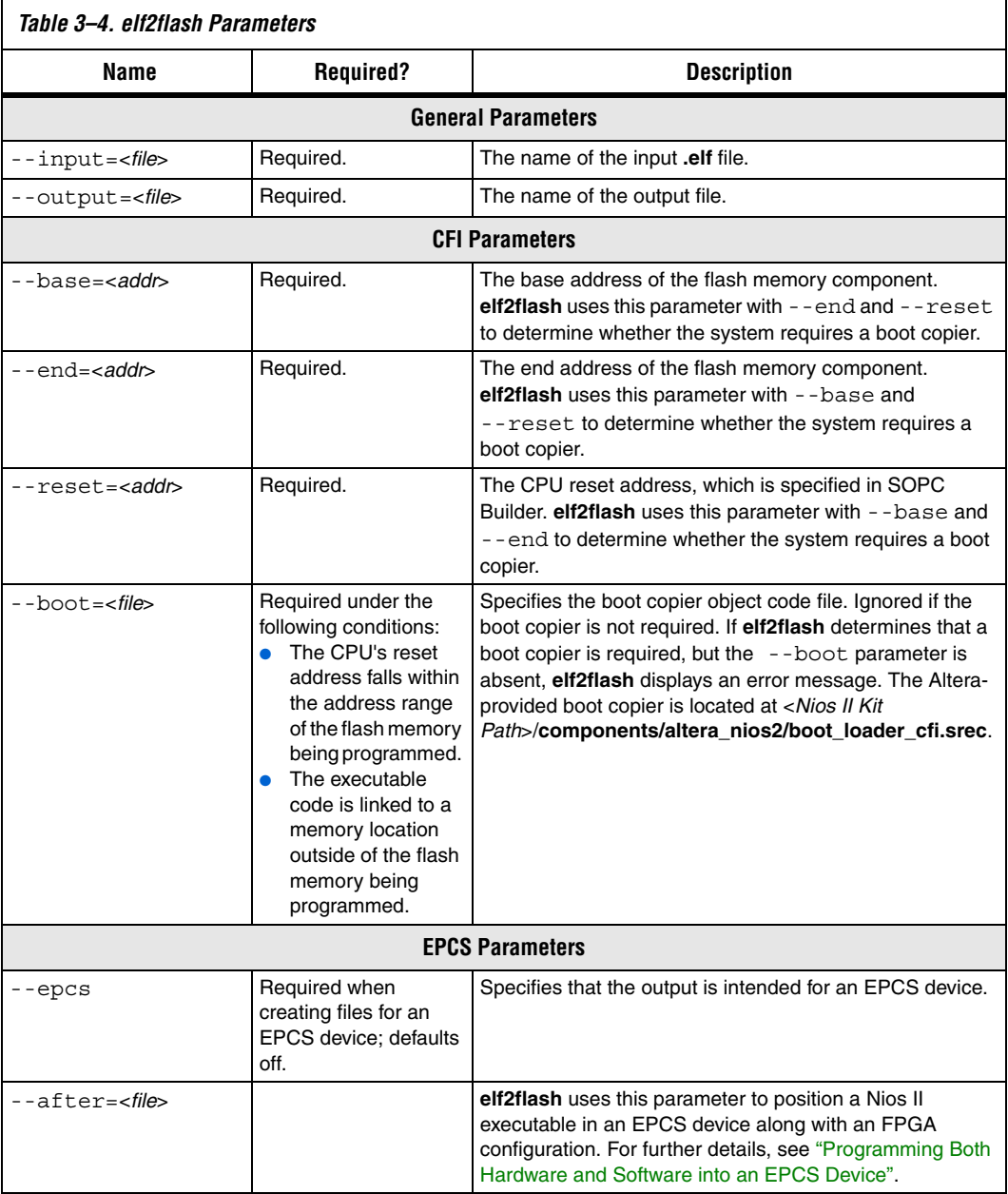

### [Table 3–4](#page-22-0) lists the typical parameters used with **elf2flash**.

f For additional parameters, type elf2flash --help at a command line.

#### <span id="page-23-0"></span>*Programming Both Hardware and Software into an EPCS Device*

The --base parameter is not available for EPCS devices, because in EPCS devices, FPGA configuration data must start at address 0x0. However, if you are programming both an FPGA configuration and a Nios II software executable in the EPCS device, the --after parameter lets you position the software executable directly after the FPGA configuration data.

Convert the FPGA configuration file first using **sof2flash**. When converting the Nios II software executable, use the --after parameter, and specify the FPGA configuration S-record file. The S-record output for the software executable starts at the first address unused by the FPGA configuration. See the second example under ["elf2flash Command-Line](#page-23-1)  [Examples" on page 3–8.](#page-23-1)

**1 elf2flash** does not insert the FPGA configuration into the output file. It simply leaves space, starting at offset 0x0, that is large enough for the configuration data.

#### <span id="page-23-1"></span>*elf2flash Command-Line Examples*

```
elf2flash --base=0x0 --reset=0x0 --boot=boot_loader_cfi.srec 
--input=myapp.elf --output=myapp.flash
```
Converts **myapp.elf** to an S-record file named **myapp.flash**, intended for a CFI flash memory based at 0x0. If required, includes a boot copier named **boot\_loader\_cfi.srec**.

```
elf2flash --epcs --after=standard.flash --input=myapp.elf 
--output=myapp.flash --boot=boot loader epcs.srec
```
Converts **myapp.elf** to an S-record file named **myapp.flash**, intended for an EPCS device. The S-record output starts at the first address unused by **standard.flash**.

#### <span id="page-23-2"></span>**bin2flash**

The **bin2flash** utility converts an arbitrary file to an S-record file suitable for use by the flash programmer. You can use **bin2flash** to convert readonly binary data needed by a Nios II program, such as software configuration tables.

Depending on your application, you might find it more convenient to use the Read-Only Zip Filing System, which serves the same purpose.

f For details, see the Zip Read-Only File System topic in the Nios II IDE help system.

> Do not use **bin2flash** to convert executable software files or FPGA configuration files. To convert Nios II software executable files, use **elf2flash**. To convert FPGA configuration files, use **sof2flash**.

[Table 3–5](#page-24-1) lists the typical parameters used with **bin2flash**.

<span id="page-24-1"></span>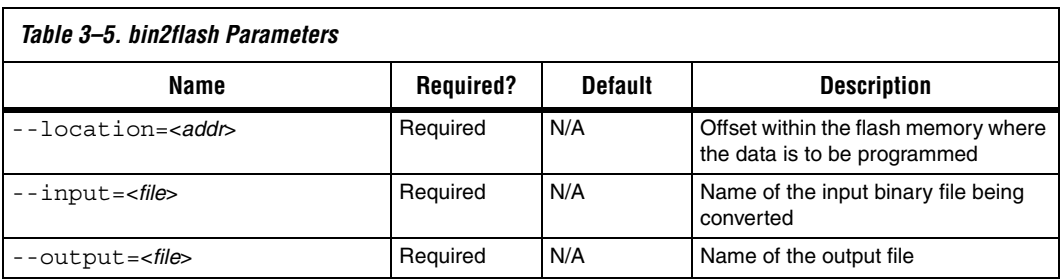

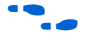

f For additional parameters, type elf2flash --help at a command line.

<span id="page-24-0"></span>*bin2flash Command-Line Example*

```
bin2flash --location=0x40000 --input=data.bin 
--output=data.flash
```
Converts data.bin to an S-record file named **data.flash**. Addresses in the S-record place the data starting at offset 0x40000 from the beginning of flash memory.

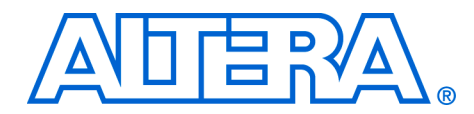

### <span id="page-26-3"></span><span id="page-26-0"></span>**Appendix A. Non-Standard Flash Memories**

This section covers advanced topics to support non-standard CFI flash memory. To use the procedures in this section, you need the datasheet for the flash memory device you are using. Make sure you fully understand the CFI aspects of the device.

Some CFI flash memory devices contain missing or incorrect CFI table information. In this case, the Nios II flash programmer might fail based on the erroneous information in the CFI table. For these devices, the Nios II flash programmer provides the following methods to override the CFI table and successfully program flash memory:

- Built-in recognition and override
- Flash override files
- Width mode override

### <span id="page-26-1"></span>**Built-in Recognition and Override**

The Nios II flash programmer contains code to recognize some devices with known CFI table problems. On these devices, it automatically overrides the incorrect table entries. Always try using built-in recognition and override before trying to create an override file. To determine whether the flash programmer recognizes the device, run the flash programmer from the command line with the --debug option. If the flash programmer automatically overrides the CFI table, the flash programmer displays a message "Override data for this device is built in".

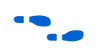

For details on using the flash programmer in command-line mode, see the [Chapter 3, Using the Flash Programmer in Command-Line Mode.](#page-16-1)

### <span id="page-26-2"></span>**Flash Override Files**

To support newly released flash memory devices which might have problems in the CFI table, the Nios II flash programmer provides the ability to override CFI table entries with flash override files. A flash override file lets you manually override erroneous information in the CFI table, which enables the Nios II flash programmer to function correctly.

Before creating an override file, run **nios2-flash-programmer** in command-line mode with the --debug parameter, which lists the CFI table found in the device. Compare the debug output with the device's data sheet.

### <span id="page-27-0"></span>**Flash Override File Format**

Flash override files contain two sections for each flash memory they override. The first section declares the flash memory type. The second section is the CFI table override data. The flash override file can contain comments preceded by a '#' character.

For example, the SST 39VF800 flash memory contains three incorrect entries in its CFI table at location 0x13, 0x14, and 0x2C. The following example demonstrates how to override the values at those addresses.

```
[FLASH-00BF-2781] # Keyword FLASH, followed by the Mfgr ID and Device ID
                  # These ID values can be found in three ways:
                  # - by consulting the flash memory device's data sheet.
                  # - by using the "autoselect" command
                  # - by running nios2-flash-programmer --debug 
CFI[0x13] = 0x02 # The primary command set, found at CFI table -
CFI[0x14] = 0x00 # addresses 0x13 and 0x14 is overridden to 0x02, 0x00.
CFI[0x2C] = 0x01 # The number of CFI Erase block regions, found at
                  # CFI table –address 0x2C is overridden to 0x1.
```
1 This example is for illustration only. **nios2-flash-programmer** recognizes the SST 39VF800 as a nonstandard CFI device and overrides its CFI table automatically. You do not need to create an override file for this particular part.

### <span id="page-27-1"></span>**How to Use the Flash Override File**

There are two ways to deploy flash override files:

- 1. Place the override file in <*Nios II Kit Path*>**/bin**. The flash programmer searches this directory for all filenames matching the pattern nios2-flash-override\*. The flash programmer loads all these files as override files.
- 2. Pass the override file to the flash programmer with the --override parameter. An example is shown below:

nios2-flash-programmer --base 0x0 -–override=my\_override.txt sw.flash

### <span id="page-27-2"></span>**Width Mode Override Parameter**

The override procedure described in ["Flash Override Files" on page A–1](#page-26-2) assumes the flash programmer detects the correct data-width mode from the CFI query table. In some cases, a 16-bit CFI flash memory device wired in 8-bit mode might return a query table indicating 16-bit mode. This condition prevents the flash programmer from correctly interpreting the remainder of the query table. The flash programmer cannot detect this situation, because the device type is unreadable. If your flash memory device has this problem, you must program it from the command line.

In this case, override the data width on the command line with the hidden parameter --width=8.

This parameter is known to be necessary for only two flash memory devices: The ST Micro ST29W800 and ST29W640. Unless you are using these devices, you are unlikely to require this parameter.

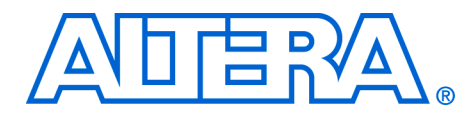

### <span id="page-30-0"></span>**Appendix B. Supported Flash Memory Devices**

The Nios II flash programmer works with all CFI-compatible parallel flash memories that support programming algorithm 1, 2, or 3, and with all Altera EPCS serial configuration devices. Not all flash memory devices have been tested with the Nios II flash programmer. All the flash memory devices that Altera has verified in hardware with the Nios II development tools version 5.1 are listed below.

**1** If you find a CFI-compliant device that does not work with the Nios II flash programmer, please report it to Altera Technical Support.

The following Altera EPCS devices have been verified to work with the Nios II flash programmer:

- Altera EPCS4
- Altera EPCS16
- Altera EPCS64

The following CFI-compliant devices have been verified to work with the Nios II flash programmer:

- AMD AM29LV128
- AMD AM29LV641
- AMD AM29LV065
- Sharp LH28F160S3T
- Intel TE28F320C3
- Intel TE28F320J3
- **SST SST39VF800**
- SST SST39VF400
- SST SST39VF200
- Atmel AT49BV332AT
- Atmel AT49BV162AT
- ST Micro ST29W800
- **ST Micro ST29W640**

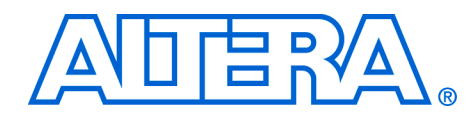

<span id="page-32-0"></span>When developing your hardware and/or software, you use the Nios II flash programmer on a computer with the Quartus II software and the Nios II development tools installed. However, in a production or service environment you might want to set up a computer to program flash memory without installing the full set of Altera development tools.

In stand-alone mode, the flash programmer has limited functionality. You can program any type of CFI or EPCS flash memory. However, the **elf2flash**, **sof2flash**, and **bin2flash** utilities are not available. You must create input files for the flash programmer on a computer which has the Nios II development tools fully installed.

<span id="page-32-1"></span>**How to Install Nios II Stand-Alone Flash Programmer**

Perform the following steps:

- 1. Install the Quartus II Stand-alone Programmer from the Quartus II CD. The **nios2-flash-programmer** utility requires the Quartus II Stand Alone Programmer to access the JTAG chain on the board.
- 2. On a computer which has the Nios II development tools fully installed, find the executable file <*Nios II Kit Path*>**/bin/nios2-flashprogrammer.exe**.
- 3. On the stand-alone computer, copy **nios2-flash-programmer.exe** into the directory <*Quartus II Stand-alone Programmer Path*>**/bin**.
- 4. Open a command prompt on the stand-alone computer. Change directories to the location of the files you wish to program into flash memory.
- 5. Run the **nios2-flash-programmer** utility as described in [Chapter 3,](#page-16-1)  [Using the Flash Programmer in Command-Line Mode](#page-16-1).

<span id="page-34-1"></span>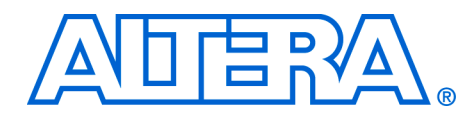

## <span id="page-34-0"></span>**Appendix D. Troubleshooting**

This chapter lists troubleshooting tips for the Nios II flash programmer. Each section below describes a common issue you might run into when using the Nios II flash programmer.

### <span id="page-34-2"></span>**Program Flash Button Grayed Out in the IDE**

In the **Flash Programmer** dialog in the Nios II IDE, the **Program Flash** button is grayed out.

### <span id="page-34-3"></span>*Probable Cause*

You have not fully specified the required parameters in the **Flash Programmer** dialog.

### <span id="page-34-4"></span>*Suggested Actions*

- Make sure that your JTAG cable settings are correct. Specify the JTAG settings on the **Target Connection** tab.
- Make sure that you have selected a file to program to the flash memory.

### <span id="page-34-5"></span>**"No Nios II processors available" Error**

When you run the flash programmer, you get the error: "There are no Nios II processors available which match the values specified. Please check that your PLD is correctly configured, downloading a new **.sof** file if necessary."

#### <span id="page-34-6"></span>*Probable Cause*

The flash programmer is unable to connect with a Nios II JTAG debug module inside the FPGA.

### <span id="page-34-7"></span>*Suggested Actions*

Make sure that the FPGA is running a valid flash programmer target design. If not, you need to configure the FPGA using the Quartus II programmer. See ["Flash Programmer Target Design" on page 1–3.](#page-8-4)

- If you are developing on a custom board, make sure that your SOPC Builder board description contains the correct device index for the flash programmer. See the *Board Description Editor* chapter of the *Quartus II Handbook, Volume 4: SOPC Builder*.
- If using the flash programmer in command-line mode, ensure you have specified the proper --device, --cable, and --instance parameter values. See [Chapter 3, Using the Flash Programmer in](#page-16-1)  [Command-Line Mode](#page-16-1) for details.

### <span id="page-35-0"></span>**"No CFI table found" Error**

When you run the flash programmer to program CFI flash memory, you get the error: "No CFI table found at address <base address of flash memory device>"

### <span id="page-35-1"></span>*Probable Cause*

The flash programmer was able to connect with a Nios II JTAG debug module in the FPGA, but it could not successfully execute a query to a flash memory at the base address specified.

### <span id="page-35-2"></span>*Suggested Actions*

- If you are using nios2-flash-programmer in command-line mode, make sure you specified the correct base address for the CFI device. You can find the flash memory's base address in SOPC Builder.
- Run nios2-flash-programmer in command-line mode with the --debug parameter. This dumps the flash memory's query table. Compare the output with the flash memory device's data sheet. For further details, see [Chapter 3, Using the Flash Programmer in](#page-16-1)  [Command-Line Mode](#page-16-1).
- Ensure your flash memory hardware is correctly connected to place it at the base address specified in SOPC Builder. Verify this is by running the "Test Flash" routine in the "Memory Test" software template provided in the Nios II IDE. If the test fails, there is a problem with your memory connection. There are two places to look for the problem:
	- The physical connection on your target board
	- The pin assignments on the top-level FPGA design
- If all else fails, make sure the flash memory device you are using does not require an override file. See [Appendix A, Non-Standard Flash](#page-26-3)  [Memories](#page-26-3) for details.

### <span id="page-35-3"></span>**"No EPCS registers found" Error**

When you run the flash programmer to program an EPCS device, you get the error: "No EPCS registers found: tried looking at addresses...."

### <span id="page-36-0"></span>*Probable Cause*

The flash programmer was able to connect with a Nios II JTAG debug module in the FPGA, but it could not successfully find an EPCS device located at the specified base address.

### <span id="page-36-1"></span>*Suggested Actions*

- Reconfigure the FPGA with a valid target design via JTAG using the Quartus II programmer. If the FPGA is configured by another method, such as by a configuration controller, the pins that connect to the EPCS device might be disabled.
- If you are using **nios2-flash-programmer** in command-line mode, make sure you specified the correct base address for your EPCS device. You can find the flash memory's base address in SOPC Builder.
- Ensure that the EPCS device is correctly connected to the FPGA on the board. Verify this by running the "Test EPCS" routine in the "Memory Test" software template in Nios II IDE. If the test fails, there is a problem with your memory connection. There are two places to look for the problem:
	- The physical connection on your target board
	- The pin assignments on the top-level FPGA design
- Use the Quartus II Programmer to program the EPCS device directly via a JTAG download cable, and verify that the EPCS device successfully configures the FPGA.
- Run **nios2-flash-programmer** in command-line mode with the --epcs parameter. This displays information about the flash memory in the EPCS device. For further details, see [Chapter 3, Using](#page-16-1)  [the Flash Programmer in Command-Line Mode](#page-16-1).

### <span id="page-36-2"></span>**"System does not have any flash memory" Error**

When you run the flash programmer, you get the error: "The SOPC Builder system does not have any flash memory."

#### <span id="page-36-3"></span>*Probable Cause*

The FPGA is not currently configured with a valid flash programmer target design.

### <span id="page-36-4"></span>*Suggested Actions*

If practical, upgrade your FPGA design to meet the criteria for a flash programmer target design. See ["Flash Programmer Target Design" on](#page-8-4)  [page 1–3](#page-8-4) for details.

### <span id="page-37-0"></span>**"Reading System ID at address 0x<address>: FAIL" Error**

When you run the flash programmer in IDE mode, you get the error: "Reading System ID at address 0x<address>: FAIL"

### <span id="page-37-1"></span>*Probable Cause*

The FPGA is not currently configured with the target design that corresponds to the system library project for the C/C++ application in the IDE.

### <span id="page-37-2"></span>*Suggested Actions*

Use the Quartus II Programmer to download the correct FPGA configuration file to the FPGA, then try using the Nios II flash programmer again.